## **Reconciling Medications in ECW 11e**

Medications need to be verified and reconciled at every visit. Medication reconciliation is one part of Meaningful Use. In order for eCW to record (and report) this process, the user MUST move from the chief complaint TO the medication list. Using any other path to the medication list for reconciliation fails to "count" toward the Meaningful Use benchmark.

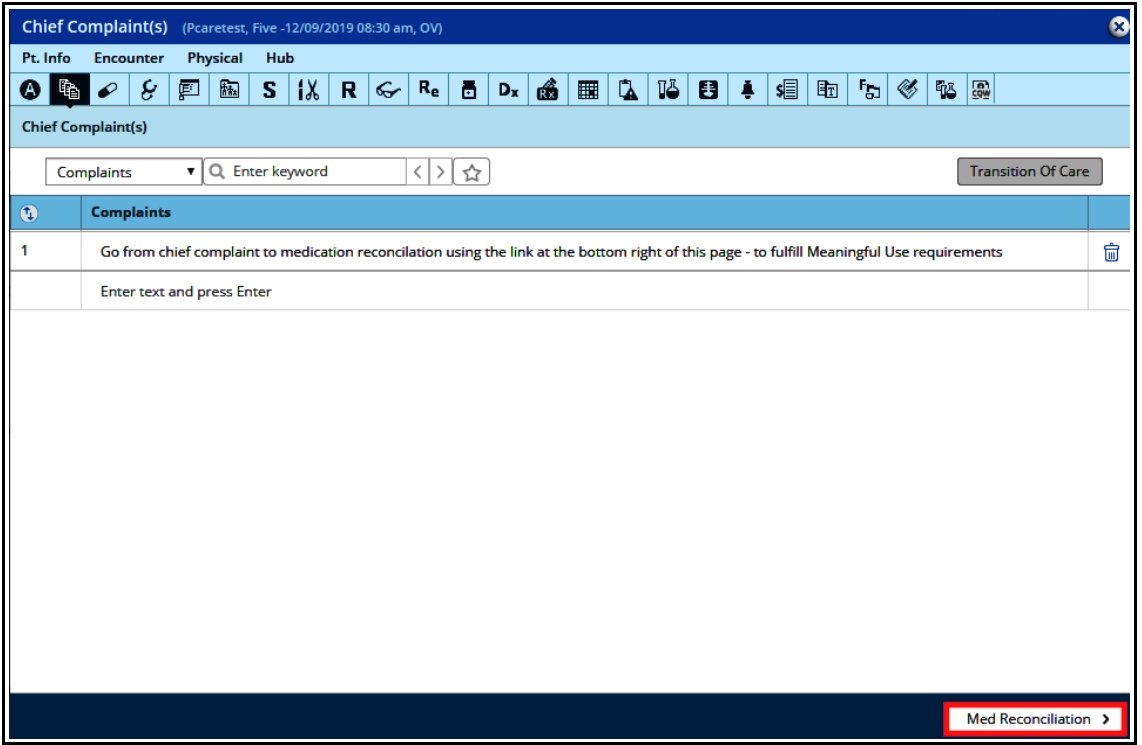

Medications are marked at "T" (taking), "N" (not taking), "U" unknown, or "D" discontinued.

Sometimes, all the medications are marked as unknown – clicking on "Apply Status From Prior Visit" sometimes fixes this problem.

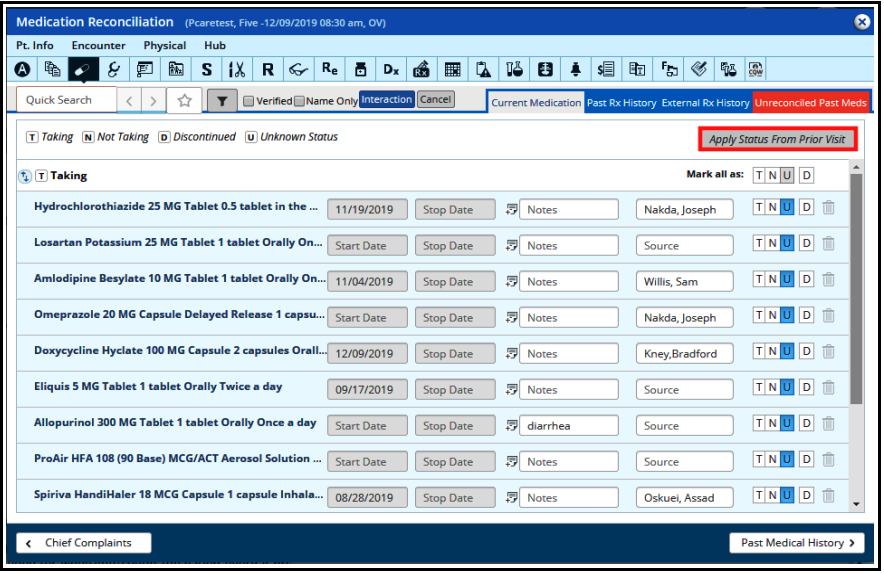

Medical assisstants have permission to discontinue duplicate medications as well as expired antibiotics. If Five Pcaretest reports that she finished the 7 day course of Keflex, the medical assistant can click on the "D" and enter a brief note in the "Others" box as shown to the right.

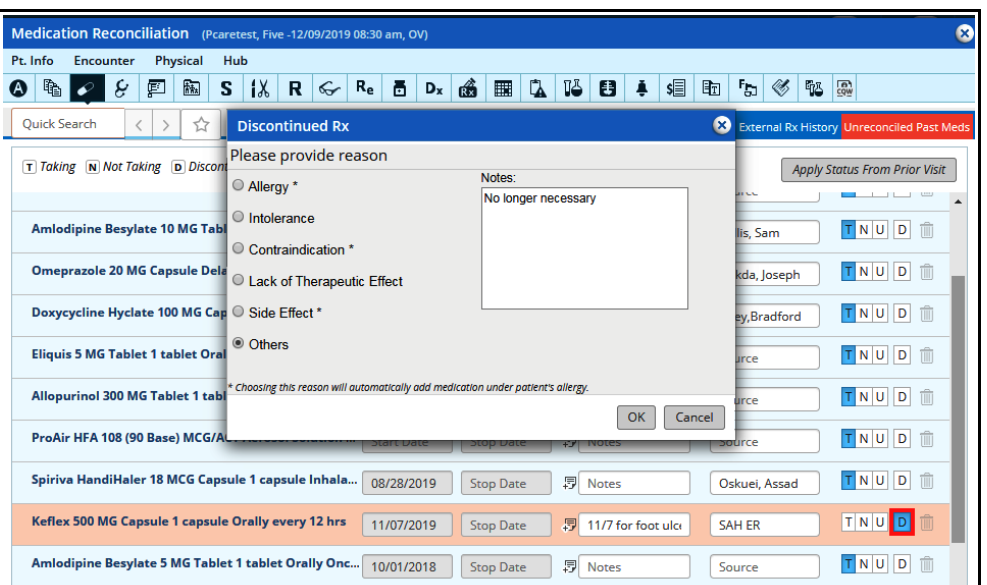

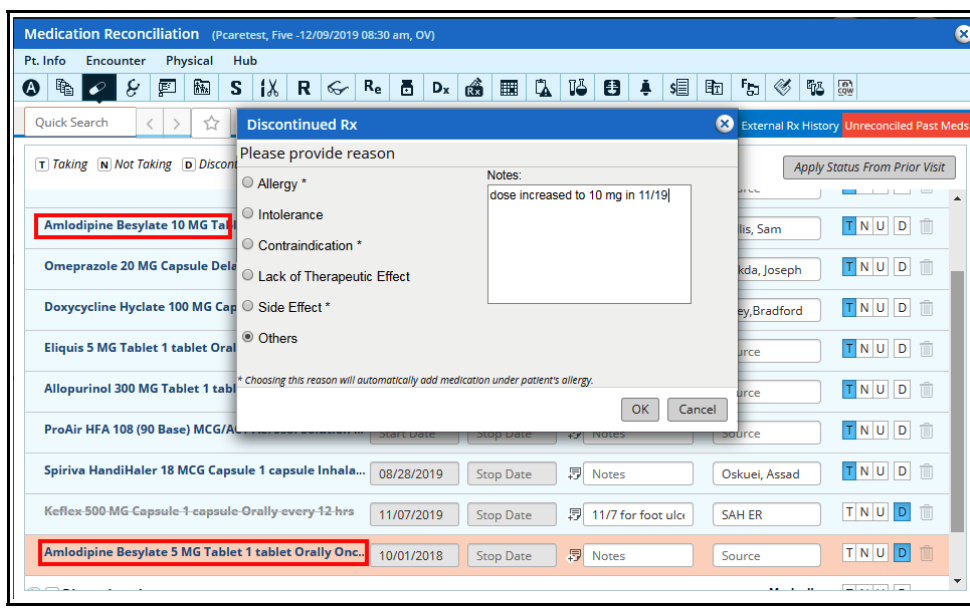

In this example, Five no longer takes the 5 mg dose of amlodipine – the medical assistant should click the "D" and enter a brief reason in the notes box.

If Five Pcaretest reports that she stopped Eliquis because it was too expensive, the medical assistant should NOT click the "D". In this case, report this as "Not Taking", and leave it up to the provider to determine if the Eliquis should be discontinued or not.

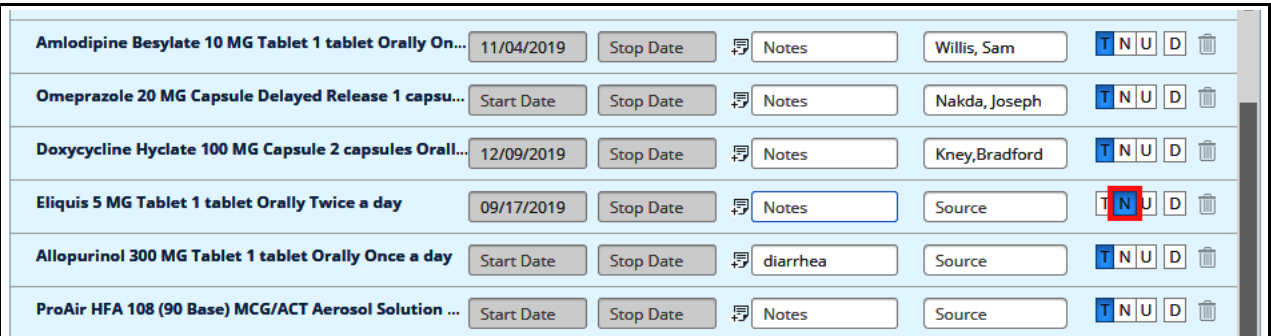

In the "Past Rx History" tab, the user can view the medication list for all prior visits, open a view of an encounter by clicking on the "OV" next to the date of the medication list, open a history of each medication by clicking on the "H", and filter by date, medication, or provider. If a medication dropped off the medication list in error, just clicking on the "T" next to the entry below will add it back to the current medication list.

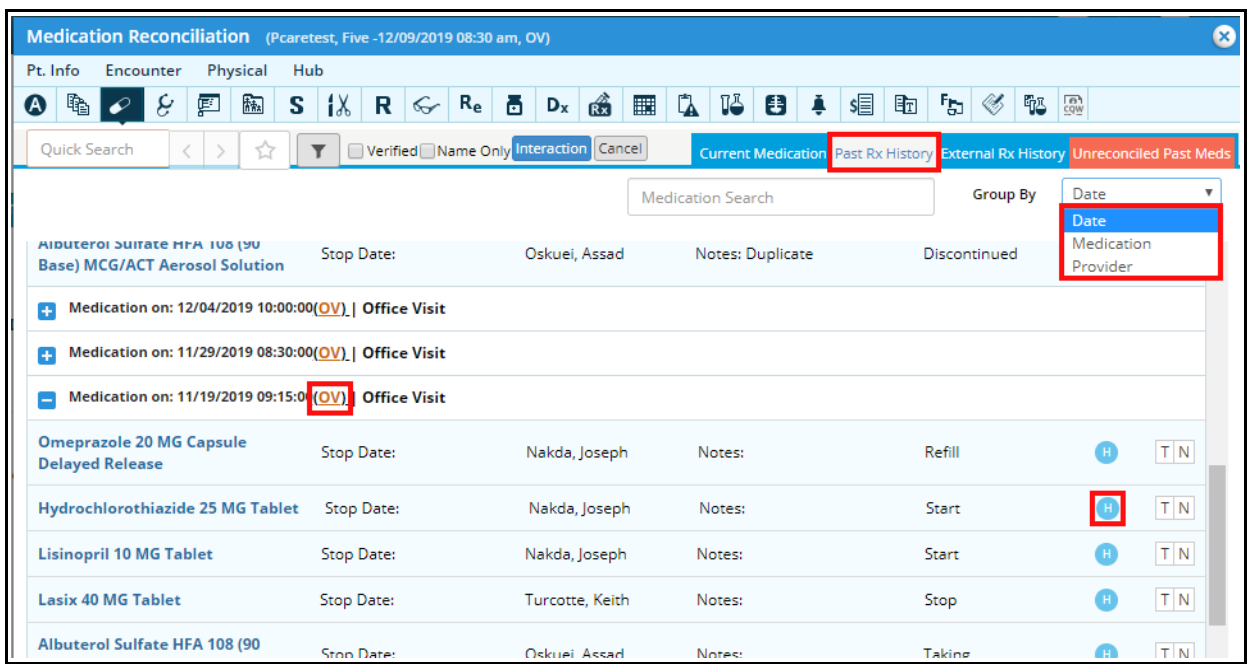

External Rx History shows all the prescription refills – whether the prescription was sent by a Prima CARE provider or not. In the example below, prescriptions from Dr. Nasser and Dr. Steinberg are seen, as well as from Dr. Pleskow (GI at BIDMC). The filter can be changed to provider if needed.

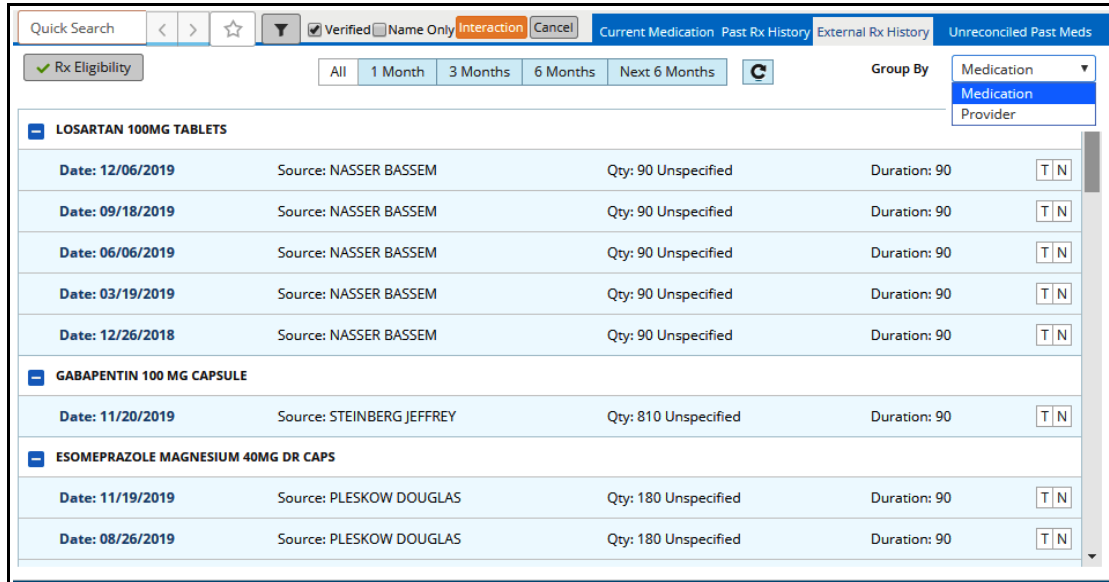

Ignore "Unreconciled Past Meds".

When adding a medication to the list, always use MedispanRx as the drug database – to make sure any medications that are added are associated with an NDC number.

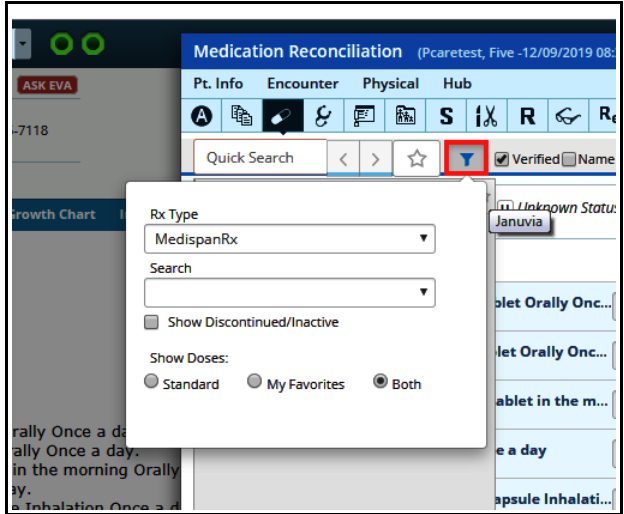

Use the searchbox to look up a medication. Click on the yellow star to see only your favorites.

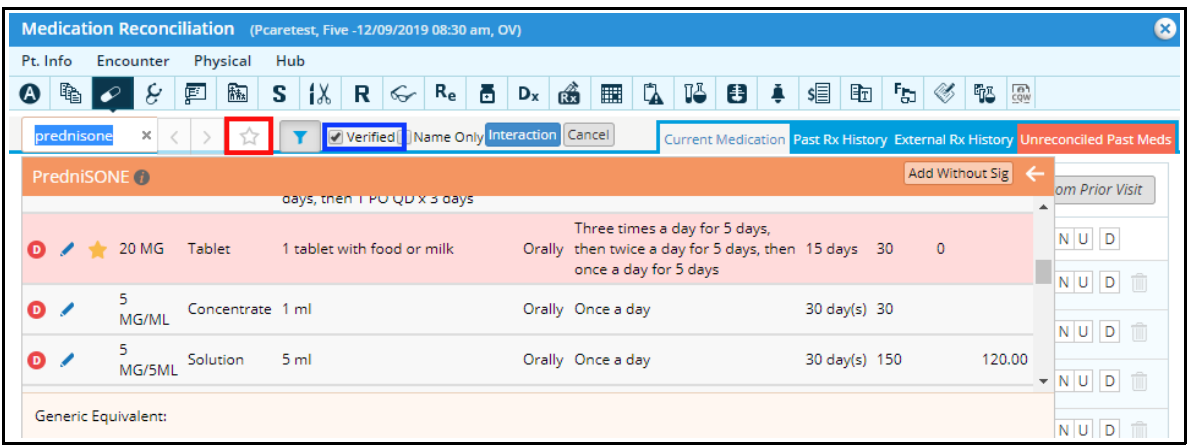

Once the medications have been reconciled, check the box "Verified".

Brad Kney, MD 4/9/19 Updated 12/10/19